## **Tutorial de Emparelhamento Bluetooth x Serial FlexPort**

## *Configuração Bluetooth x Serial*

 Primeiramente com o produto ligado vamos configurar o equipamento. Com um clip, por exemplo, aperte o botão CFG na lateral do produto. Feito isso o equipamento estará em modo de configuração, portanto abra o aplicativo que acompanha o produto. Indique em qual porta COM ele está conectado e clique em "Connect". Lembrando que essa porta COM que especificamos é apenas a porta pela qual configuraremos o equipamento.

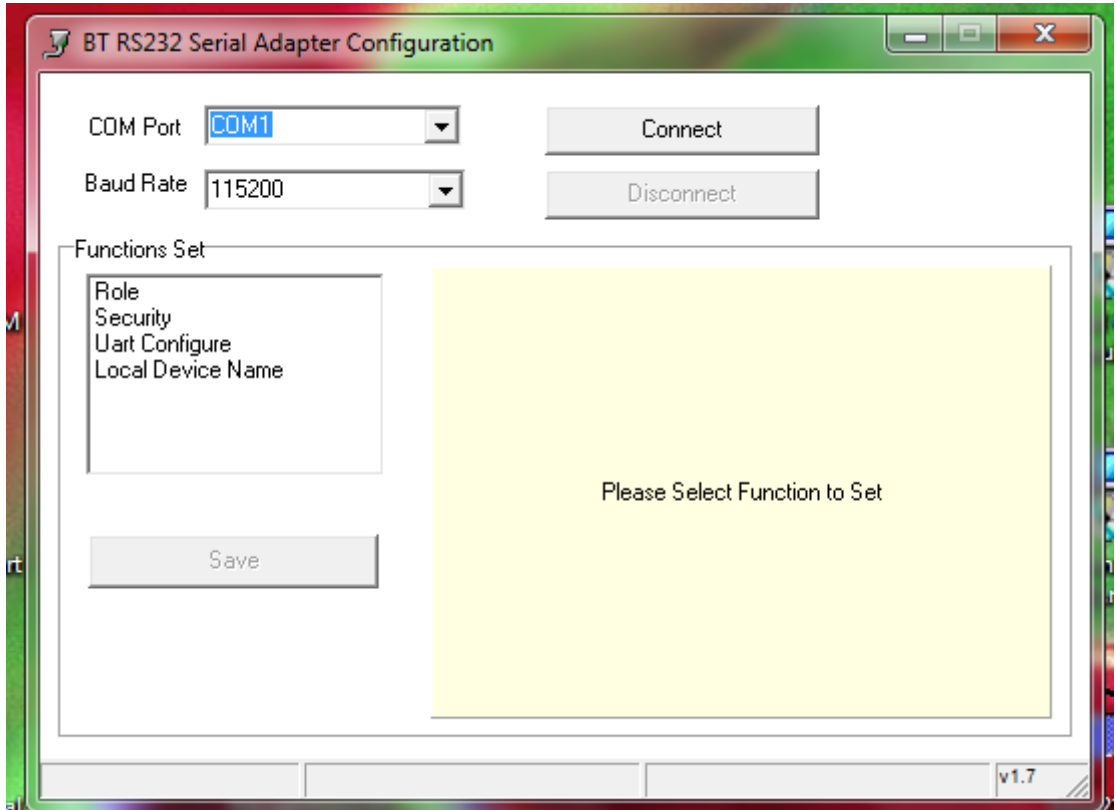

- Na seção "Role" marcaremos as opções "Slave" e "Discoverable". Clique em Save e confirme.
- Em security, podemos tanto deixar em branco quanto especificarmos um Pin Code para acesso. Caso ache encessário, crie um Pin Code nessa área. Clique em Save e confire.
- Em "Uart Configure" estipule o "Baud Rate", "Stop Bit" e "Parity Bit". Clique em Save e confirme. Essas configurações devem estar equiparadas com as configurações do equipamento que será ligado na serial do Bluetooth.
- Em "Local Device Name", estipule um nome para o seu Bluetooth, para ficar mais fácil identificá-lo quando for ser feita a busca. Clique em Save e confirme.
- Feito esses procedimentos, clique em "Disconnect" e feche o aplicativo. Aperte novamente o botão CFG do equipamento para sair do modo de configuração.

## *Configuração USB x Bluetooth*

*Esses procedimentos são descritos genericamente de forma que possa ser usado em qualquer dispositivo USB x Bluetooth*

- Clique com o botão direito do mouse no ícone do conversor USB x Bluetooth na bandeja (ao lado do relógio).
- Clique em "Adicionar Dispositivos", ele fará uma pesquisa por dispositivos. Então selecione o Conversor FlexPort Bluetooth x Serial. Caso tenha estipulado o Pin Code, será necessário a inserção do mesmo.
- Após a finalização do adição do dispositivo será criada uma porta COM no Gerenciados de Dispositivos, descrita como "Serial Padrão por link Bluetooth"

Dessa forma os dispositivos Bluetooth estão pareados. Mande a impressão ou comando desejado para a porta criada no Gerenciador de Dispositivos.

É possível fazer um teste de comunicação usando o HyperTerminal. Basta conectar a porta serial do FlexPort Bluetooth x Serial em uma porta COM do micro. Então abra duas instâncias do programa HyperTerminal, abrindo em uma instância a porta em que o Bluetooth x Serial está conectado, e no outro a porta COM que foi instalada no Gerenciador de Dispositivos pelos procedimentos descritos em "Configuração USB x Bluetooth". Para testar a comunicação, o que digitar em uma instância, deverá ser mostrada na outra.